into three even sections. Write the page number on each page so that page 1 is the first page and page 6 the last page. Open the sheet up and you should have:

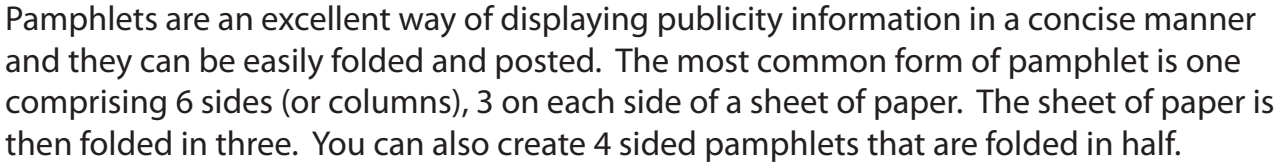

**Creating Pamphlets**

This is the layout that you will produce in this activity to create a pamphlet for an online music store. The thumbnail sketch for the pamphlet is displayed at the top of the next page.

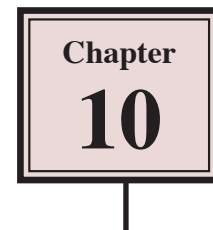

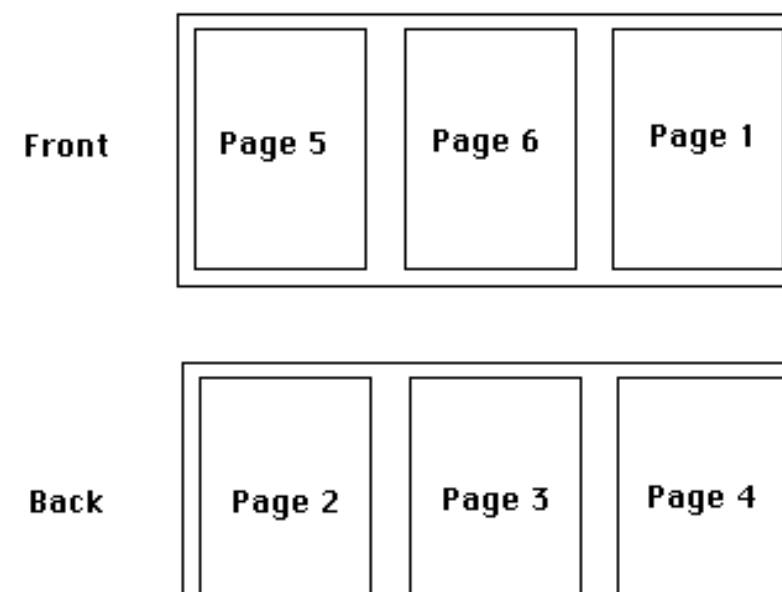

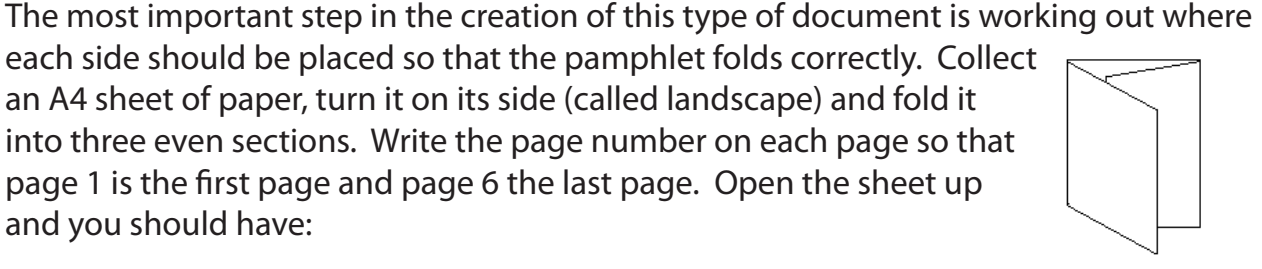

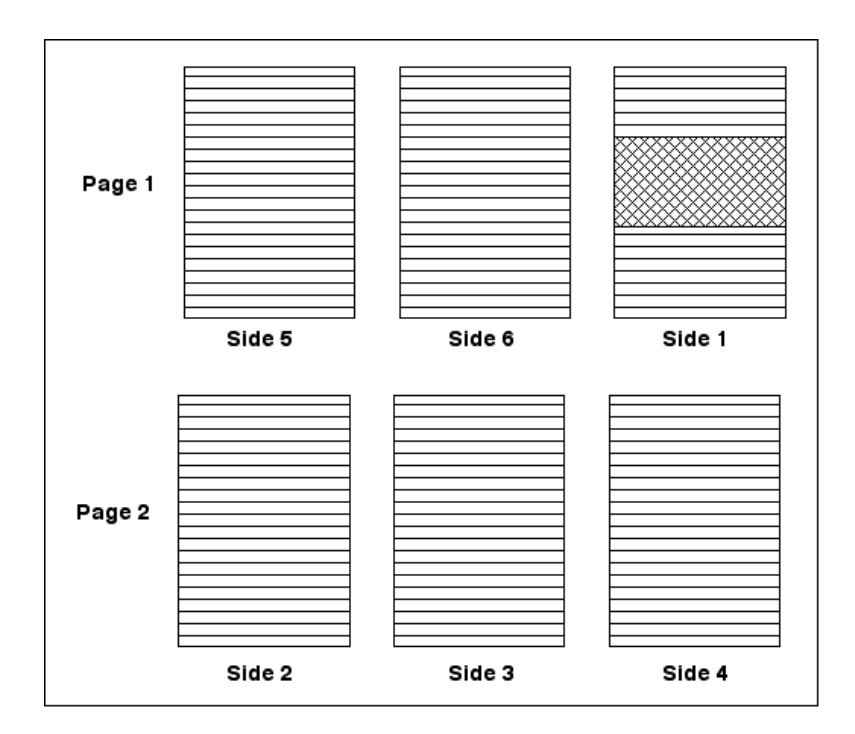

## **The Page Layout**

- 1 Load Adobe InDesign or close the current document.
- 2 Display the FILE menu and select NEW DOCUMENT or click on DOCUMENT in the CREATE NEW section of the WELCOME SCREEN.

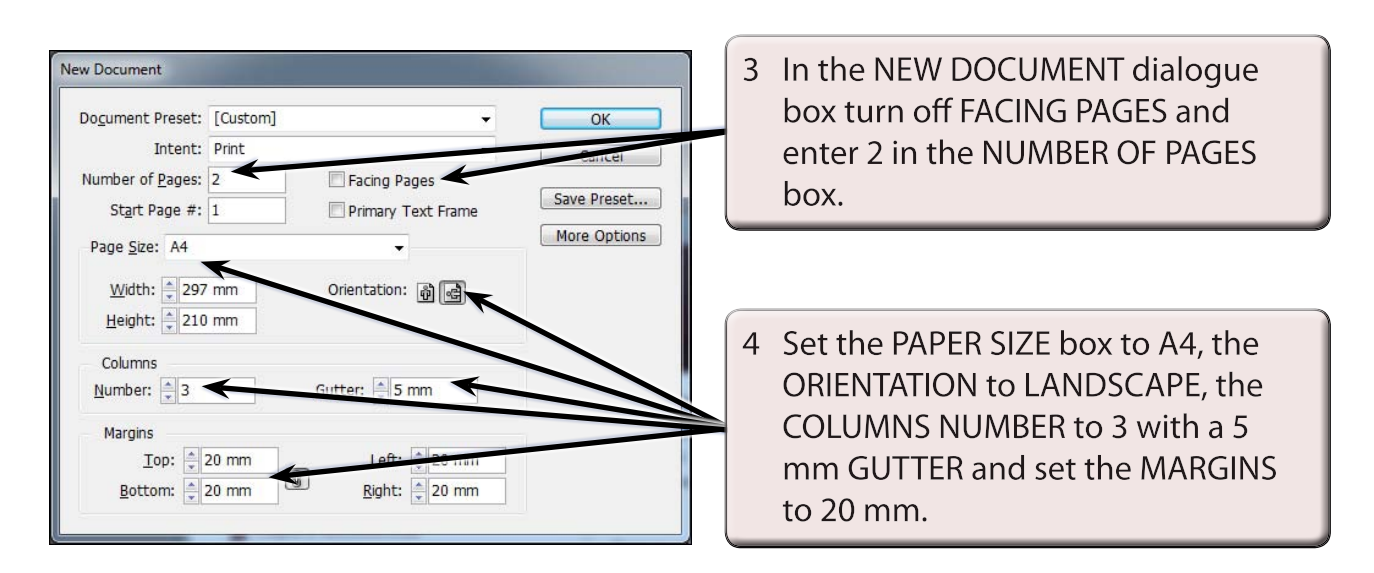

5 Select OK and the InDesign work page should be displayed. Check that the screen is set to the ADVANCED workspace.

# **Completing Side 1**

Side 1 of the pamphlet will be the front page. It is placed in the right column of page 1 and it will contain two text frames and a graphic frame, all enclosed in a rectangle.

### **A Setting the Frames**

1 Page 1 should be on the screen. Set the view to FIT PAGE IN WINDOW.

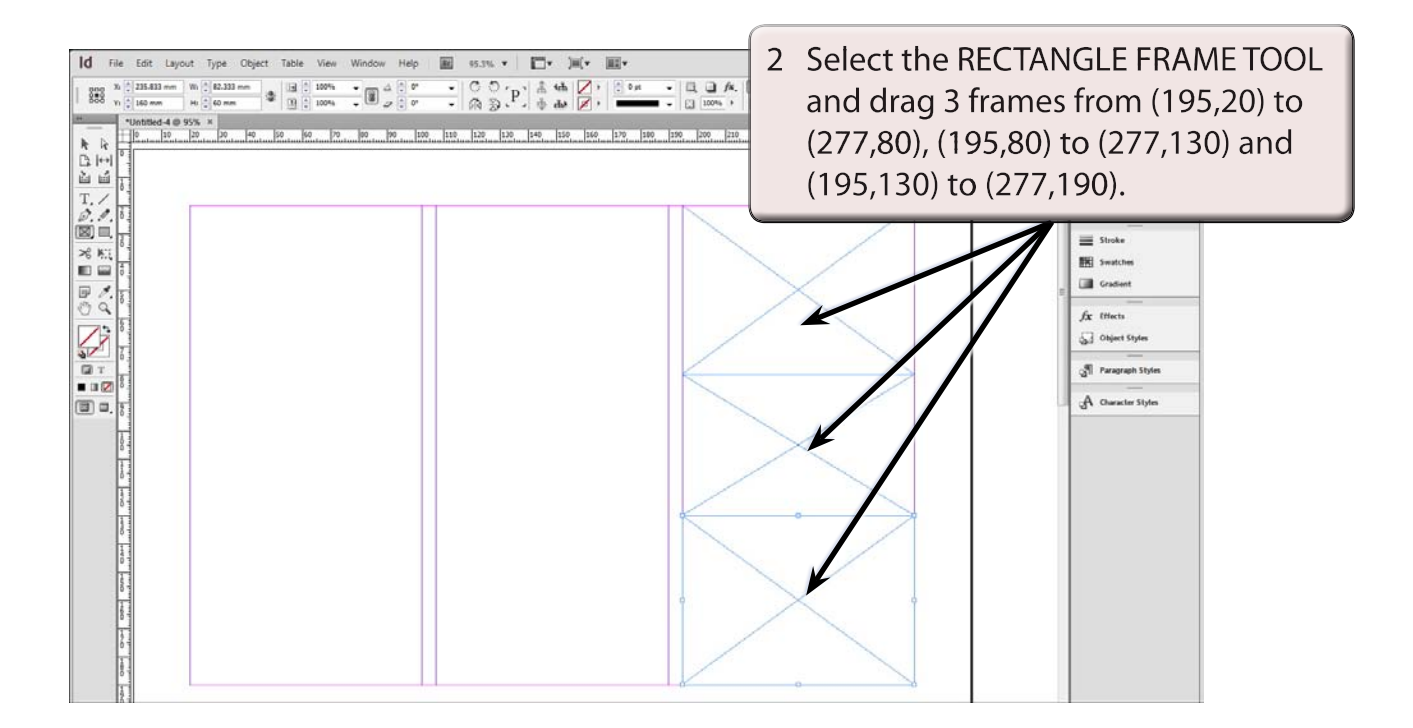

### **B Completing the Top Frame**

- 1 Select the TYPE TOOL and click the I-BEAM in the top frame.
- 2 Set the screen to ACTUAL SIZE and enter the following text:

Global <enter> Online Music <enter> Store

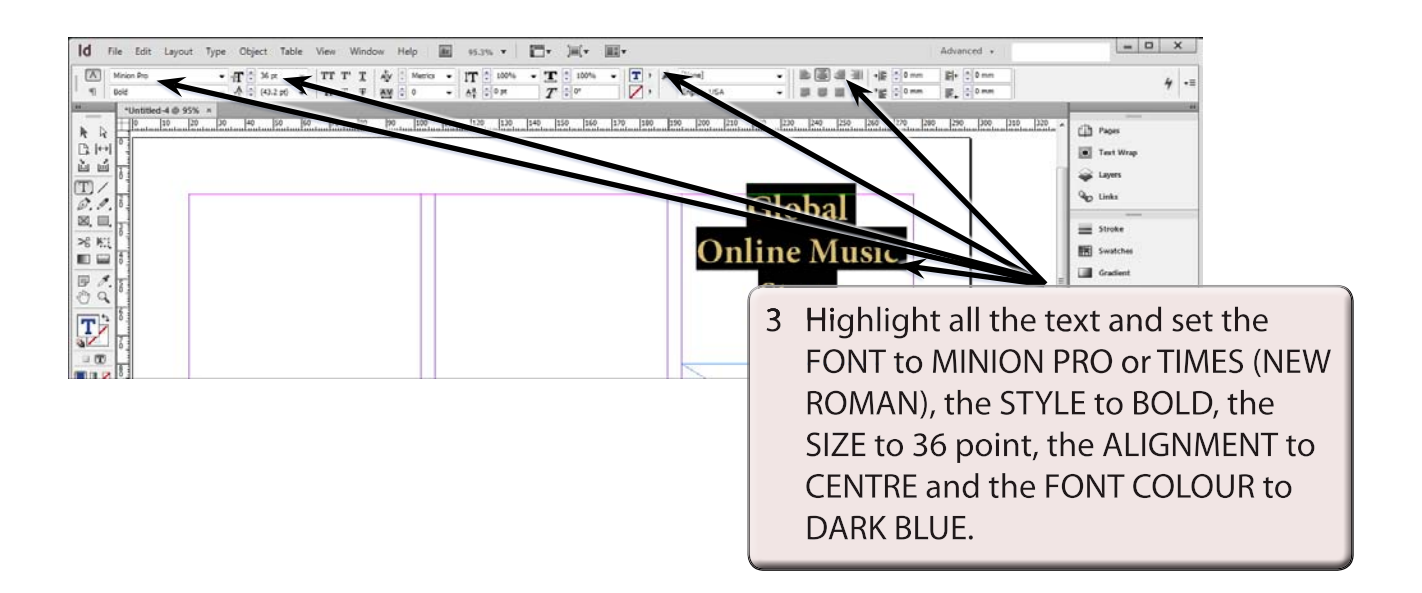

4 The text can be vertically centred in the frame and given a light drop shadow. Select the SELECTION TOOL and the frame should be selected.

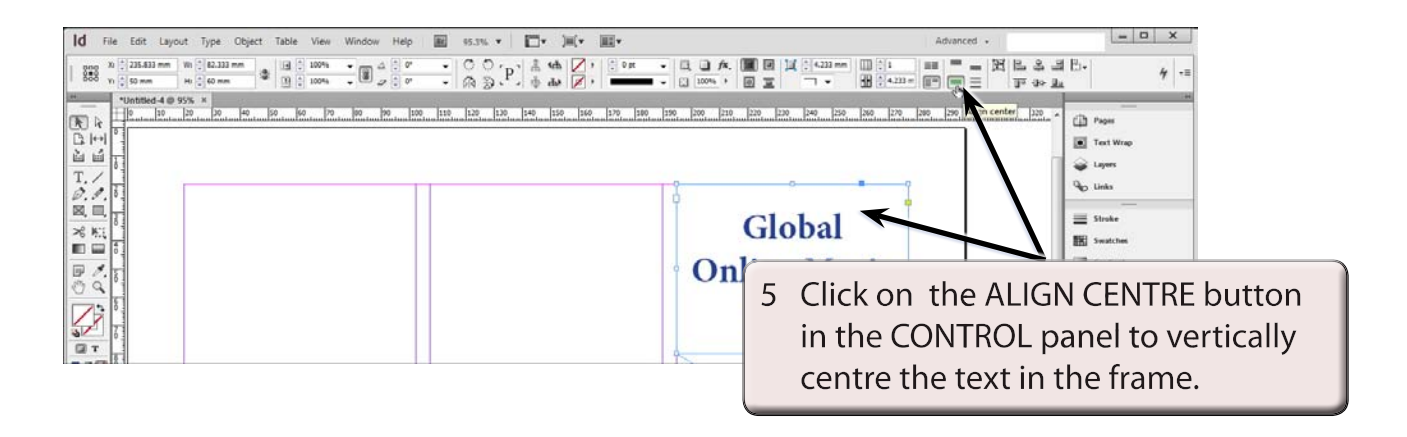

#### **NOTE: You can also display the OBJECT menu, select TEXT FRAME OPTIONS, set the VERTICAL JUSTIFICATION - ALIGN box to CENTRE and select OK to vertically centre the text in the frame.**

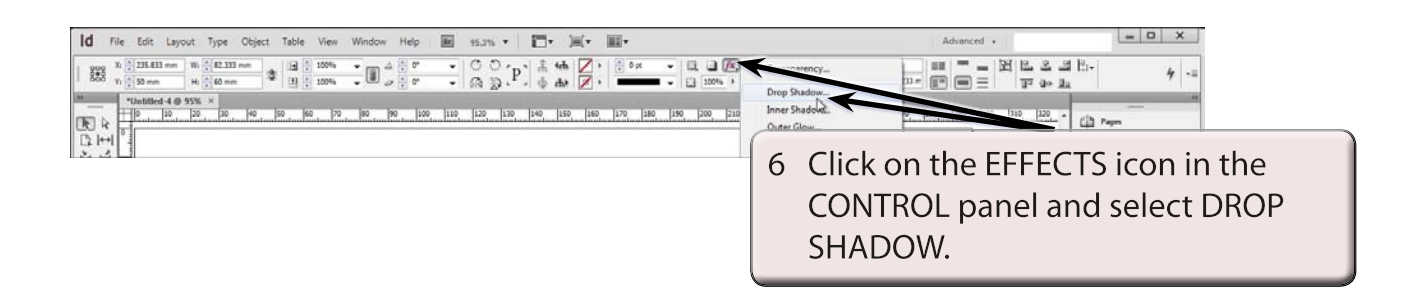